# Door Factory Create New Trim Profiles

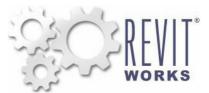

## 01) Open an Existing RevitWorks Trim Profile

- Go to the Door Factory component installation directory, sub folder "Trim Profiles". Default paths: (Win8/Win7/Vista) C:\Program Data\RevitWorks\Door Factory 2016
  - (XP) C:\Documents and Settings\All Users\Appdata\RevitWorks\Door Factory 2016
- Open an existing trim profile.

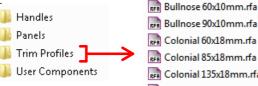

 RFR
 Colonial 60x18mm.rfa

 RFR
 Colonial 85x18mm.rfa

 RFR
 Colonial 135x18mm.rfa

 RFR
 Colonial 180x18mm.rfa

 RFR
 Double Bevelled 40x10mm.rfa

 RFR
 Splayed 60x18mm.rfa

FR Splayed 85x18mm.rfa

## 02) Amend Profile

 Under "Visibility Graphics" tick "Show annotation categories in this view"

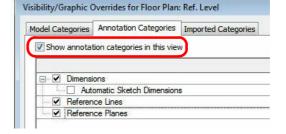

- Draw new desired profile (or cut and paste from another profile family).
  - Ensure that the new profile:
    - 1. Is in the same quadrant as shown.
    - Is oriented the same way as shown.
       Touches the intersection of the refere
      - . Touches the intersection of the reference planes as shown.

(03)

#### Turn off Annotations and Saveas

- Under "Visibility Graphics" untick "Show annotation categories...". This will ensure that the reference planes are not shown in the preview icon.
- "Saveas" new profile into the "Trim Profiles" directory and give it a new name.

#### Important Notes

- Do not add more family types, or change the family type name "Trim".
- Do not delete the copyright parameter, the Door Factory requires this to know that this is a Door Factory component.
- Do not use any length parameters. If different lengths are required, create a new trim with a different length and name appropriately.

### 04) Run the Door Factory

 Your new profile will now be selectable under the "Trim" tab "Custom Profile" pulldown.

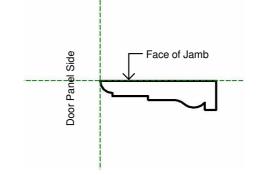

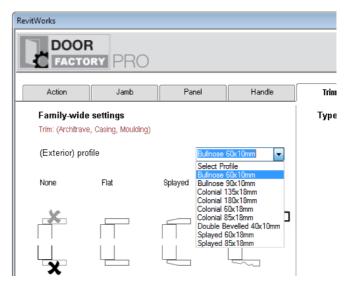

Content that works www.revitworks.com